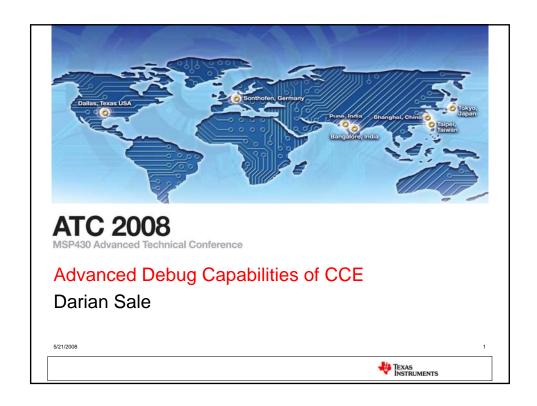

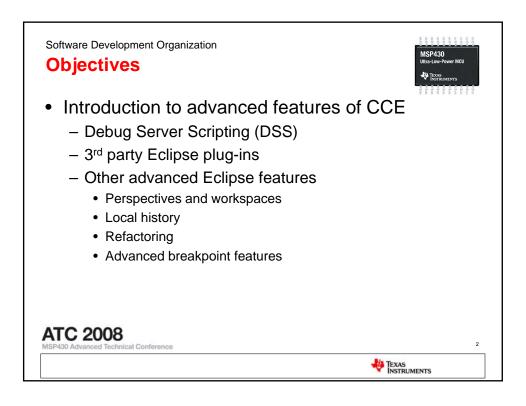

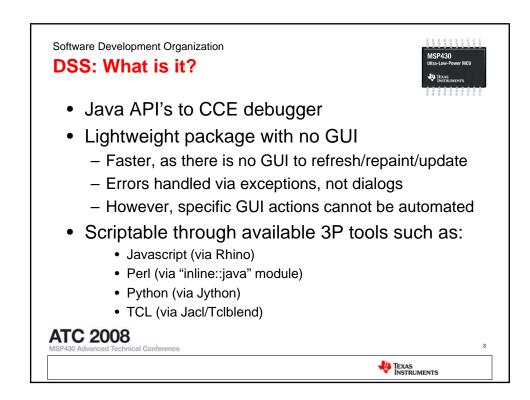

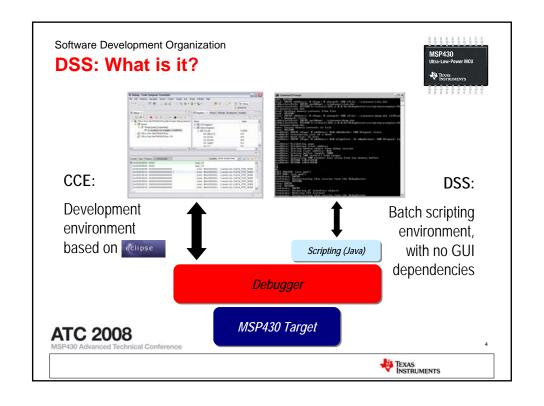

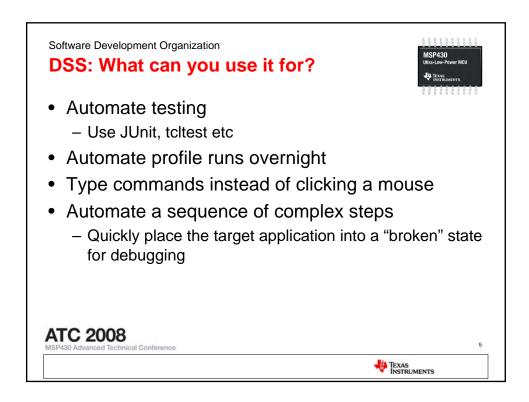

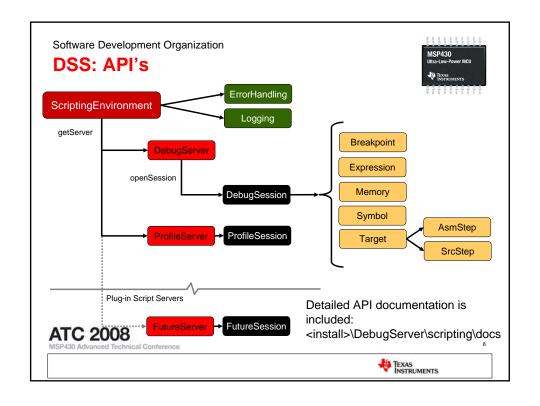

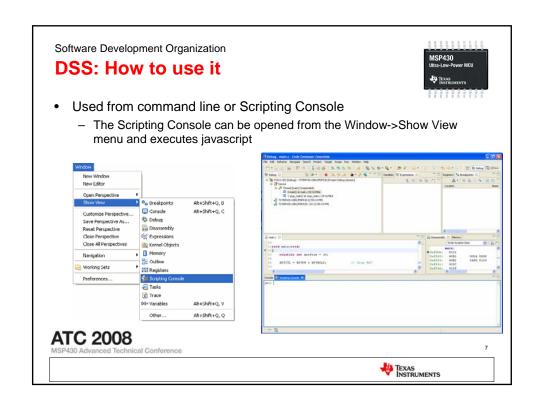

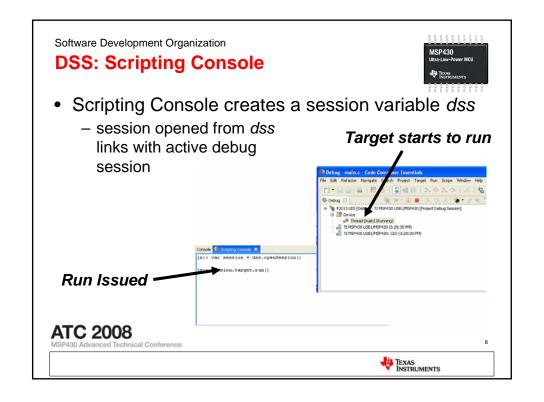

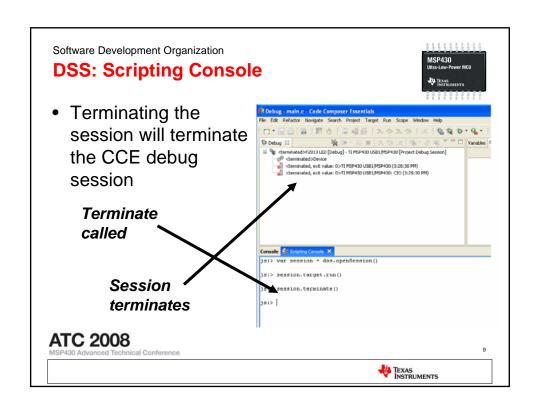

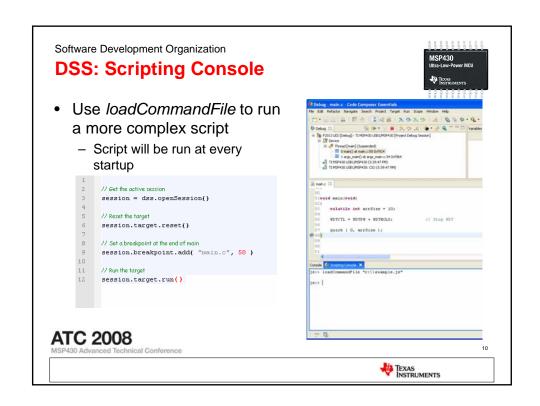

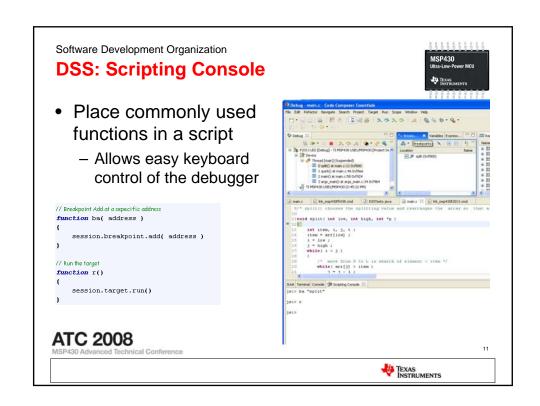

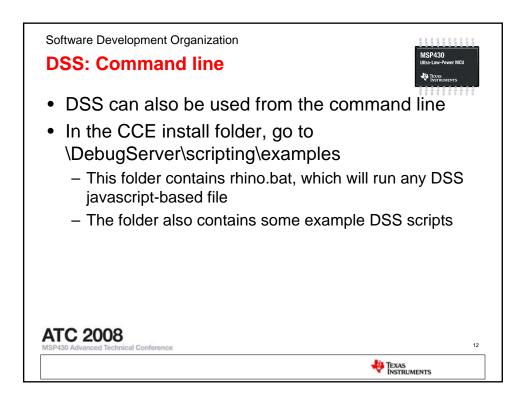

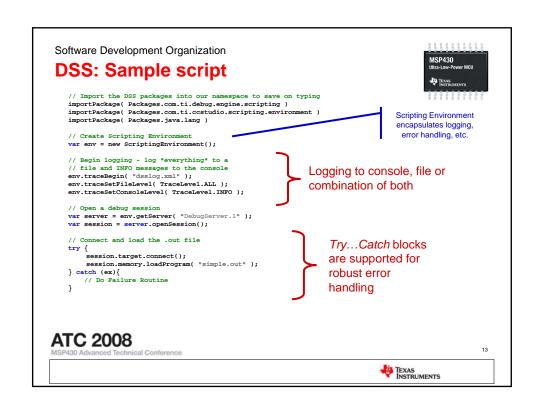

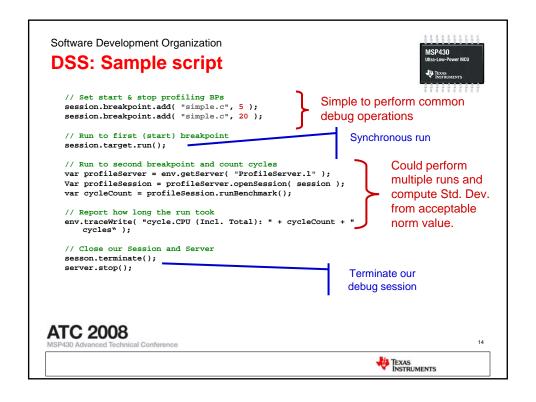

## **DSS: Logging**

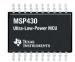

- XML format (easy to parse)
  - Can specify XSTL file to be referenced in XML log file
    - Configure how log information is displayed when opened in a web browser
    - XSTL Tutorial: http://www.w3schools.com/xsl/xsl\_intro.asp
- More information
  - Sequence Numbers
  - Timing information (total, deltas, etc)
  - Status messages
- · Log printf output

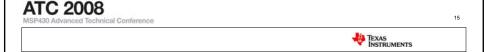

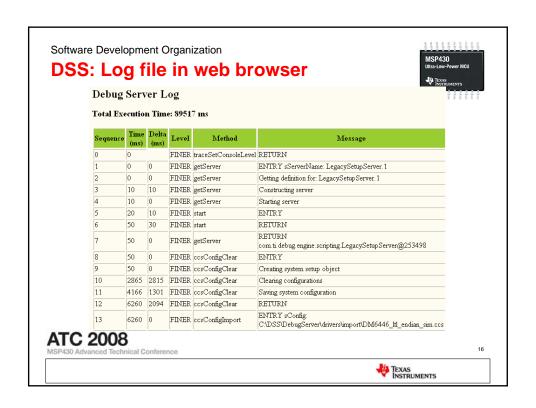

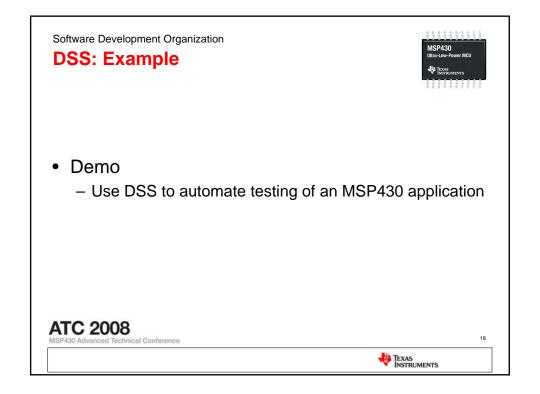

## **Eclipse background**

- Eclipse
  - Originally IBM's Java Development Environment
  - Open platform for tool integration built by an open community of tool providers
  - Operates under a open source paradigm
  - Universal platform for tools integration
  - Multi-language, multi-platform and multi-vendor environment
  - Excellent plug-in framework
- Governed by Eclipse Public License (EPL)
  - Royalty free world-wide redistribution rights
  - Enables you to sell components & products
  - Source changes to EPL governed code need to be made available
- Eclipse Foundation
  - The Eclipse Foundation is a non-profit corporation formed to advance the creation, evolution, promotion, and support of the Eclipse Platform and to cultivate both an open source community and an ecosystem of complementary products, capabilities, and services.
- · Other Eclipse members
  - IBM/Rational, QNX, WindRiver, Borland, RedHat, MontaVista, <u>Texas Instruments</u>

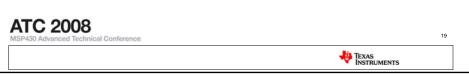

Software Development Organization

## **Benefits of Eclipse**

- Excellent Application Framework
  - Modular and extensible
- Rapid Rate of Improvement
  - Many companies are contributing
- Development tool integration
  - Users need more than TI tools to do their development
    - Design tools, Code development, OS awareness
    - www.eclipseplugincentral.com
    - www.eclipse.org/community/plugins.php
  - Eclipse is a standard platform to integrate with
    - · Outstanding SDK and plug-in framework
- Host platform independence
  - Windows, Linux...

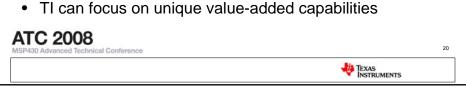

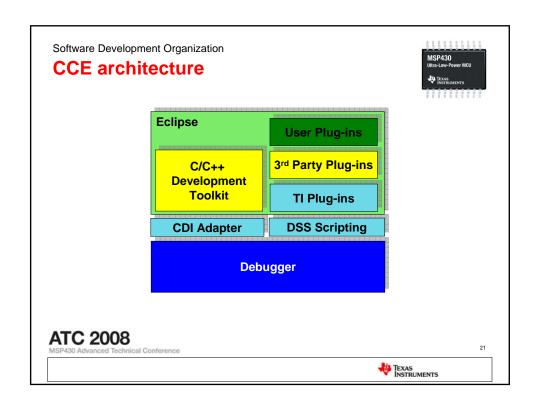

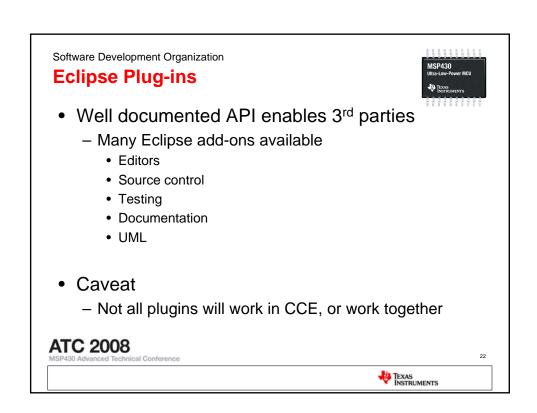

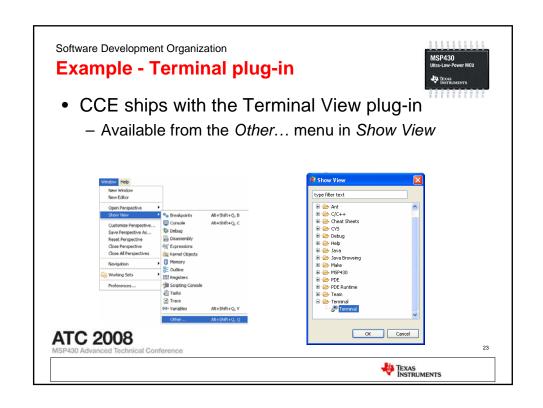

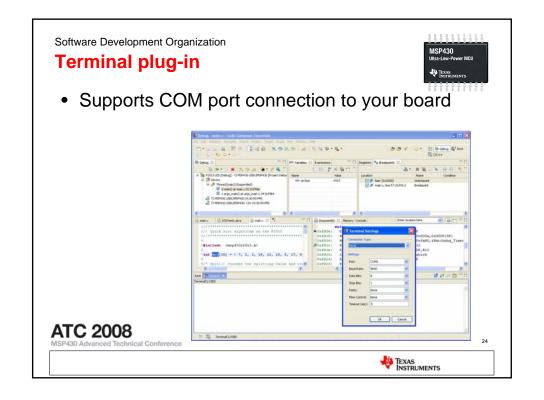

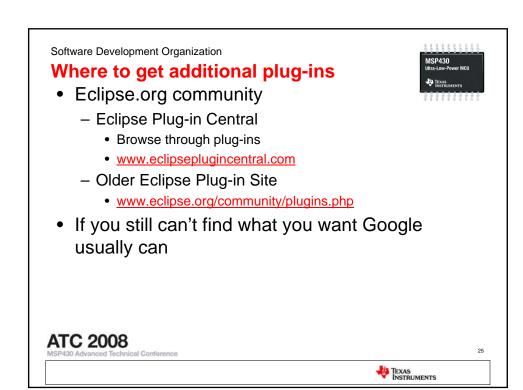

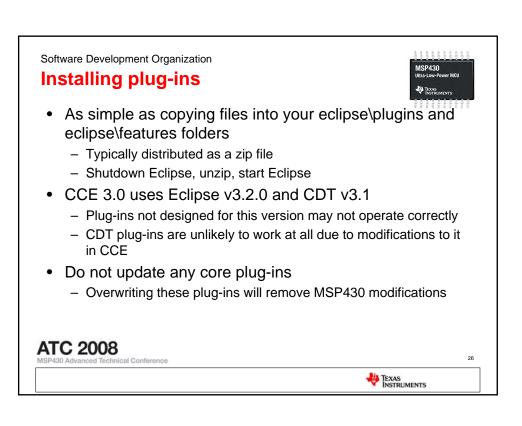

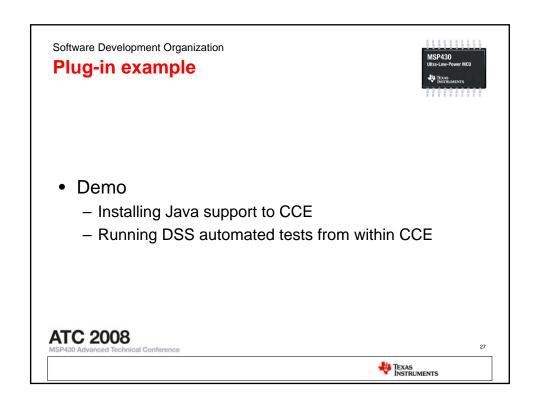

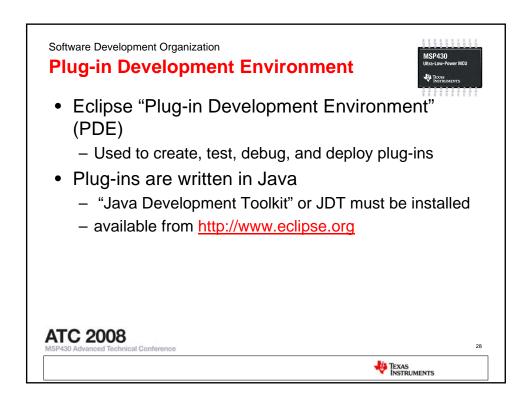

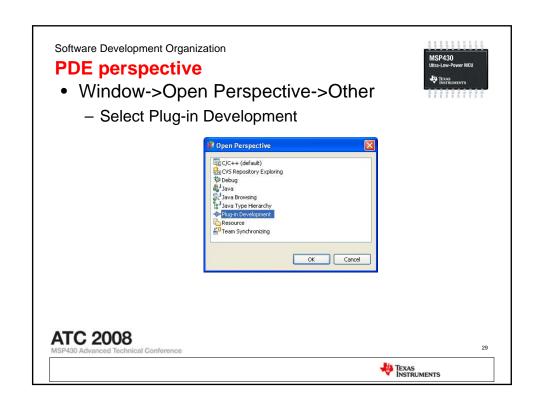

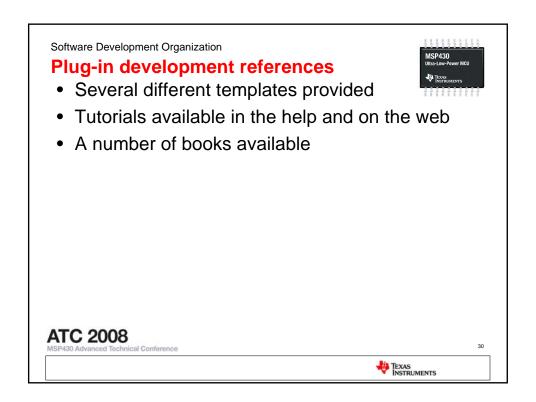

### Workspaces

- · What are they?
  - A workspace is a folder that contains information relevant to what you are working on
- A workspace contains
  - Projects
    - Either physically in the workspace or referenced by the workspace
  - Window and toolbar arrangements
  - Preference settings
- You can switch between multiple workspaces
- Automatically saved on exit
- Can be automatically loaded at startup

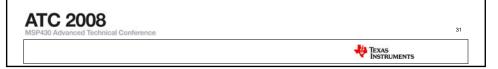

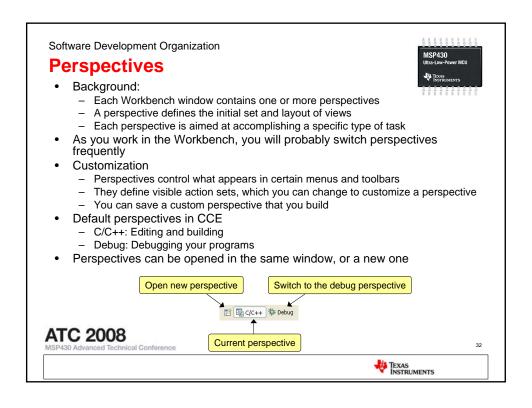

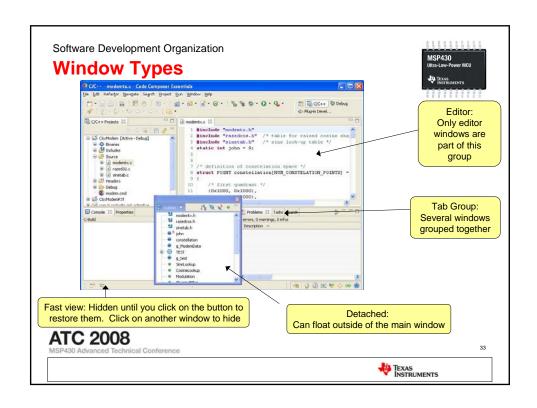

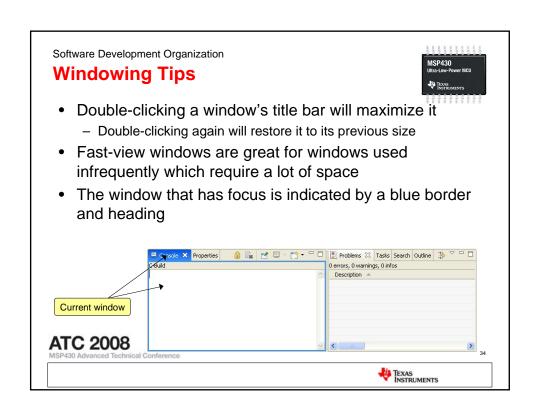

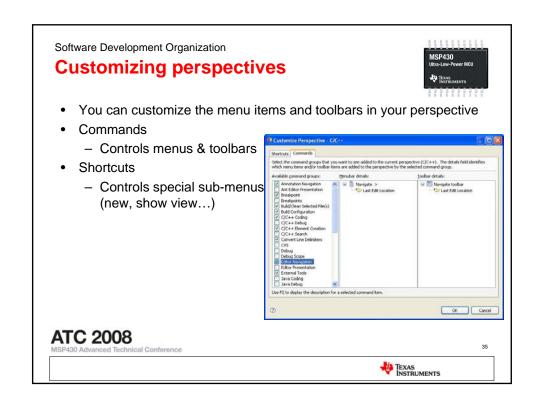

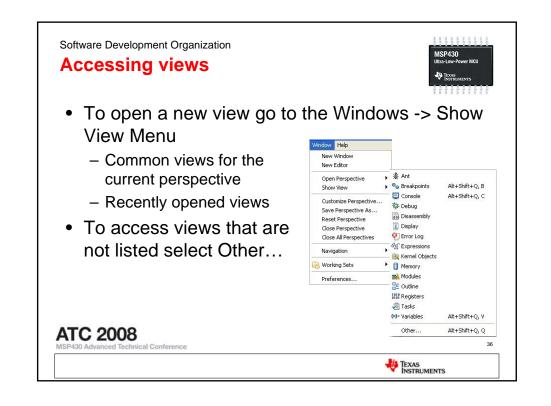

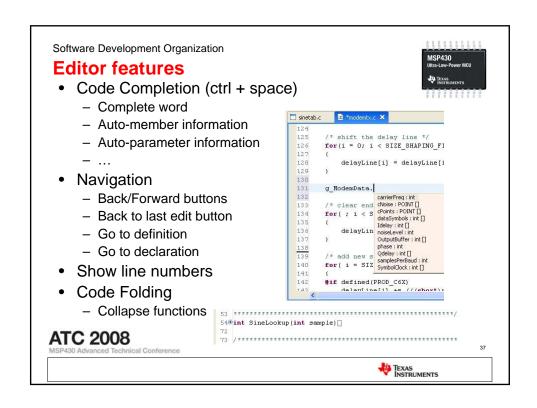

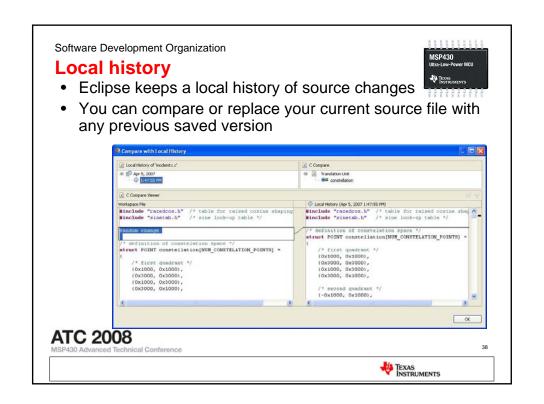

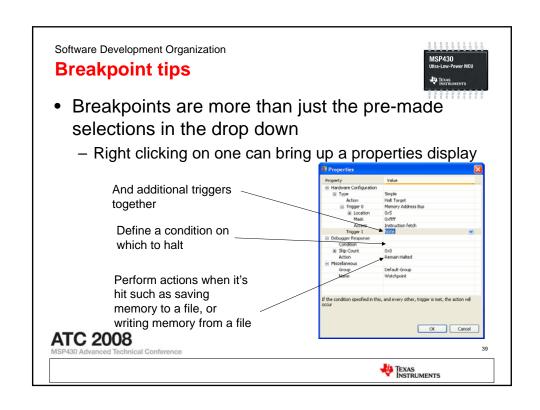

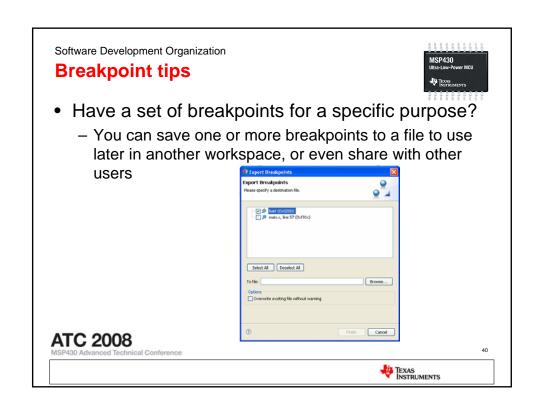

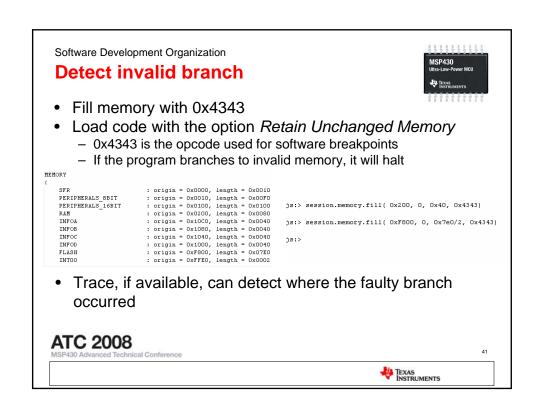

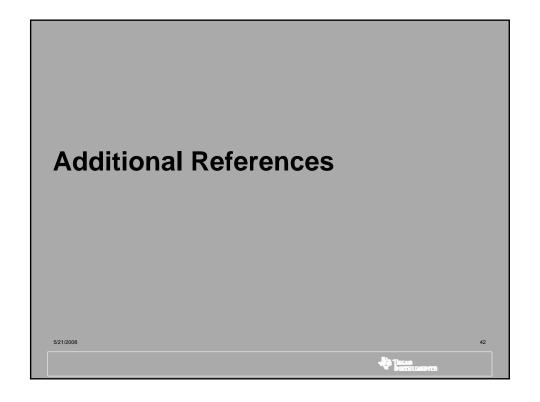

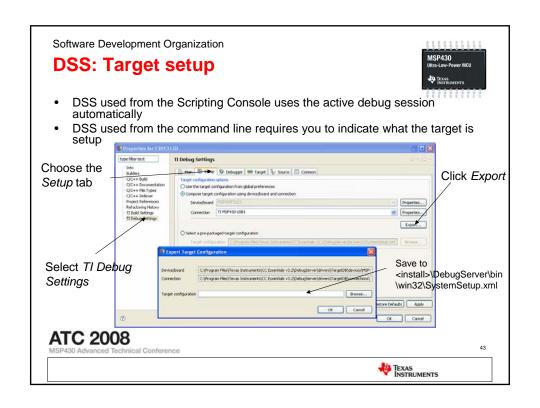

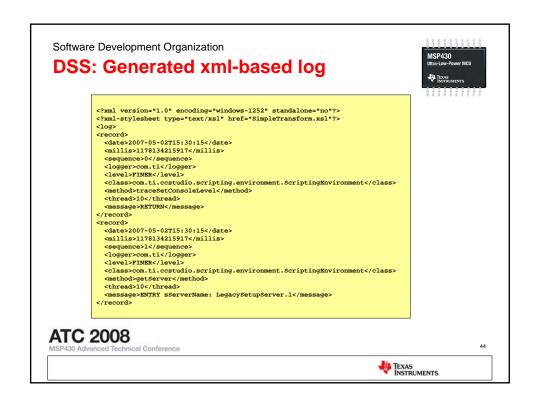

#### **DSS: What about Perl?**

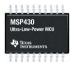

- Is it possible?
  - YES
- Is it complicated?
  - NO
- Required Components:
  - Perl 5.8.3 or higher
    - http://www.activestate.com/Products/ActivePerl/?tn=1
  - Java 2 SDK (for javac)
    - <a href="https://java.sun.com/javase/downloads/index.jsp">https://java.sun.com/javase/downloads/index.jsp</a>
  - Inline::Java
    - http://theoryx5.uwinnipeg.ca/ppms/Inline-Java.ppd

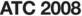

ASP430 Advanced Technical Conference

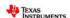

Software Development Organization

#### **DSS:** Inline::Java for Perl

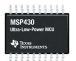

- What?
  - DSS APIs are in Java. Inline::Java perl module lets us access Java classes from perl
    - · Perl Inline::Java method interfaces directly to the supported DSS Java APIs
    - A Java compiler is launched and the Java code is compiled.
    - The Java classes and methods are available to the Perl program as if they had been written in Perl.
    - The process of interrogating the Java classes for public methods occurs the first time you run your Java code. The namespace is cached, and subsequent calls use the cached version
- Why?
  - Perl is one of the most popular scripting languages. Huge availability of modules on <u>CPAN</u> is big strength.
- When?
  - Perl <u>Inline</u> module has been around for 7+ years, initially developed to leverage C code from within a perl environment. In the last ~5 years more language support has been added. Inline::Java was initially developed in 2001

#### **ATC 2008**

SP430 Advanced Technical Conference

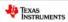

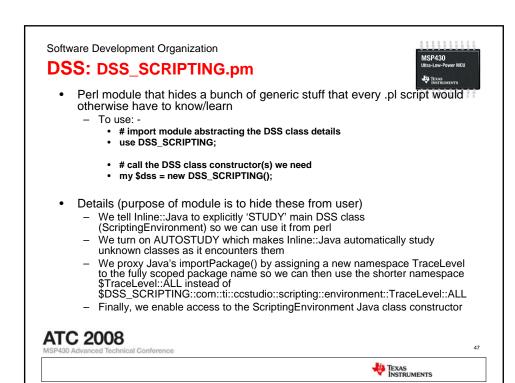

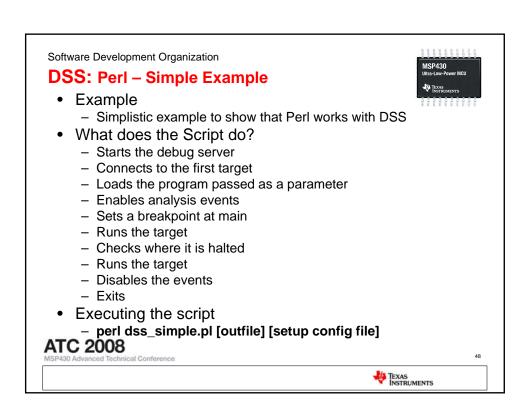

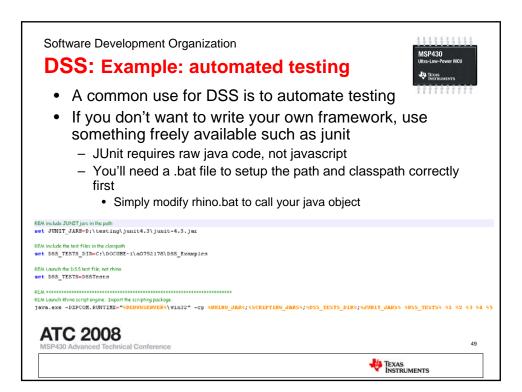

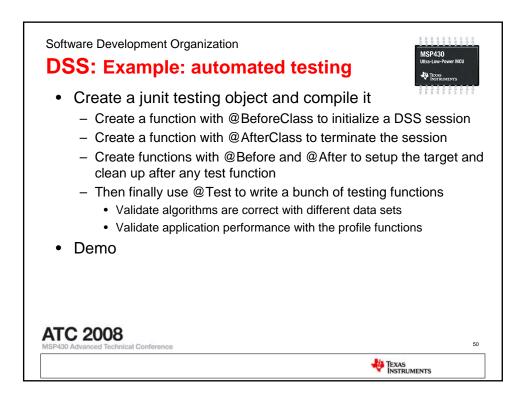

#### **DSS: References**

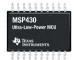

- Javascript References
  - Rhino Javascript for Java: <a href="http://www.mozilla.org/rhino/">http://www.mozilla.org/rhino/</a>
  - W3Schools Javascript Tutorial: <a href="http://www.w3schools.com/js/default.asp">http://www.w3schools.com/js/default.asp</a>
- XSLT (XML Stylesheet Transforms) References.
  - If the format of the log file isn't exactly what you need.
  - XSLT Tutorial: http://www.w3schools.com/xsl/xsl\_intro.asp
  - Xalan XSLT Processor: http://xml.apache.org/xalan-j/
- JUnit References
  - JUnit home page: <a href="http://www.junit.org/">http://www.junit.org/</a>
  - JUnit FAQ: http://junit.sourceforge.net/doc/faq/faq.htm

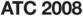

P430 Advanced Technical Conference

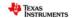

Software Development Organization

# Installing java support

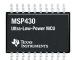

- CCE does not ship with java support, but it can be easily added
  - Go to <a href="http://www.eclipse.org">http://www.eclipse.org</a> and click on <a href="http://www.eclipse.org">PROJECTS</a> near the top
  - Click on Show me all the projects
  - Click on Eclipse Project
  - Click Download in the corner
  - From here, there should be a link to archived builds of earlier versions
  - Click on the link for version 3.2
  - Download eclipse-SDK-3.2-win32.zip from this page
  - Extract all files on top of the CCE 3.2 install, but do not overwrite existing files
    - Existing files contain TI specific changes necessary to debug TI devices
- Now that CCE supports java, you can use it to develop and run DSS based JUnit tests

**ATC 2008** 

SP430 Advanced Technical Conference

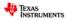

## **Creating a DSS JUnit project**

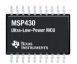

- Switch to the Java perspective
- Right click on the project view and select project and give it a name
- Right click on the new project and add a new class
- Right click on the new project and select Build Path->Add External Libraries...
  - Select the DSS jars (all the jars in DebugServer\scripting\lib)
  - Download JUnit from the web (<a href="http://www.junit.org/">http://www.junit.org/</a>)
     and add it's jar

# ATC 2008 MSP430 Advanced Technical Conference 53 \*\*TEXAS\*\* INSTRUMENTS

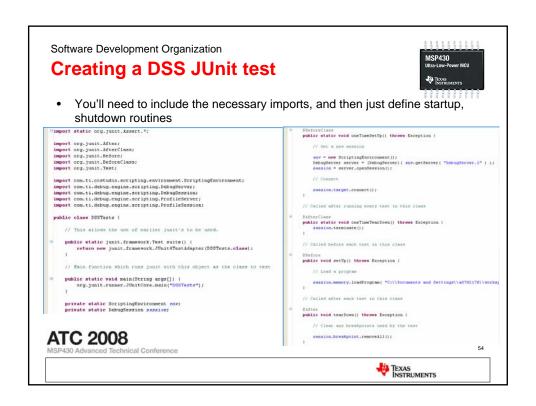

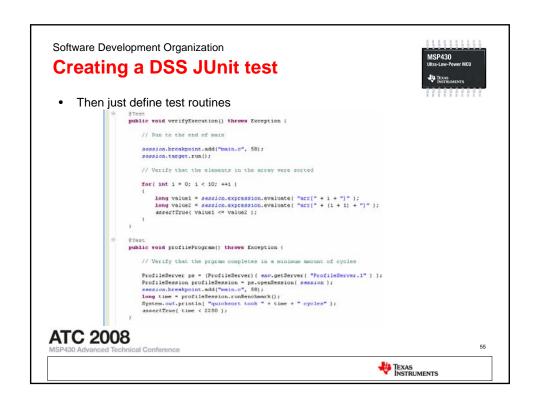

Software Development Organization Running a DSS JUnit test Right click on the test class and choose Debug As->JUnit Test or Run As->JUnit Test • If you get an error about XPCOM.RUNTIME not being defined Right click, and select Debug As->Debug... Select Arguments and under VM Arguments enter XPCOM.RUNTIME=<install>\DebugServer\win32 • Spaces in the path won't work, so use the ~ filenames: for instance DXPCOM.RUNTIME=C:\PROGRA~1\TEXASI~1\CCESSE~1\D ebugServer\win32\ Apply and then you can debug this normally **ATC 2008** 56 ical Conference TEXAS INSTRUMENTS

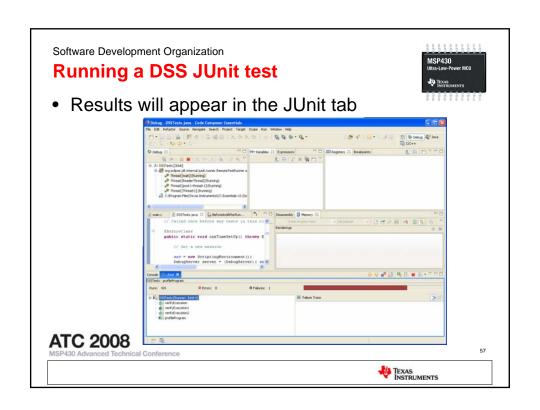

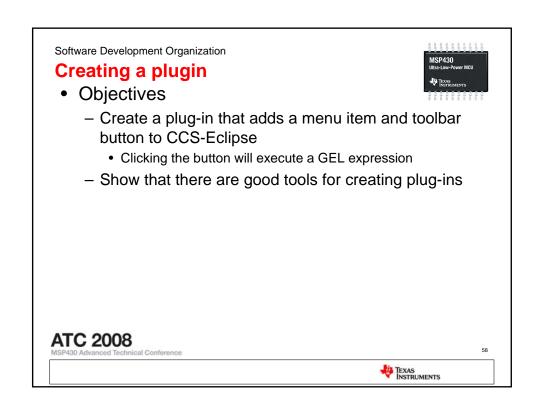

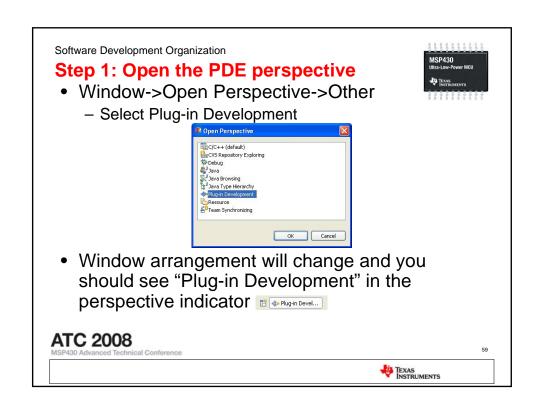

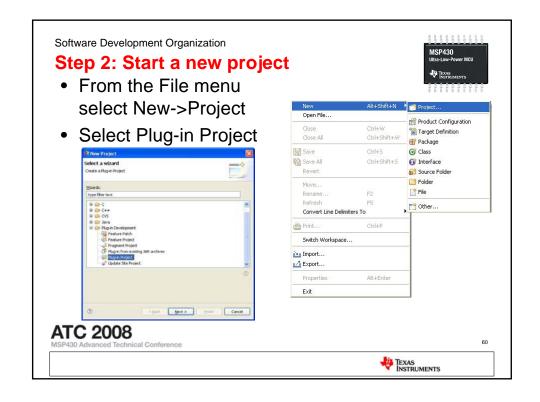

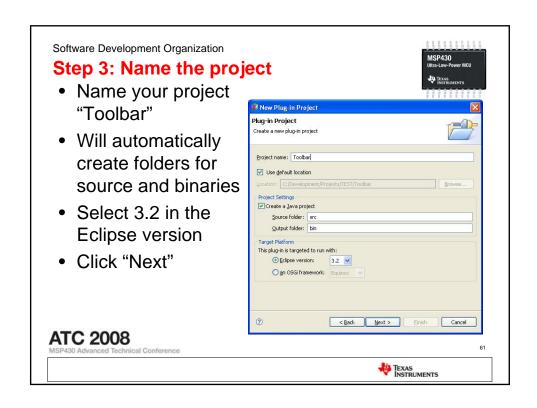

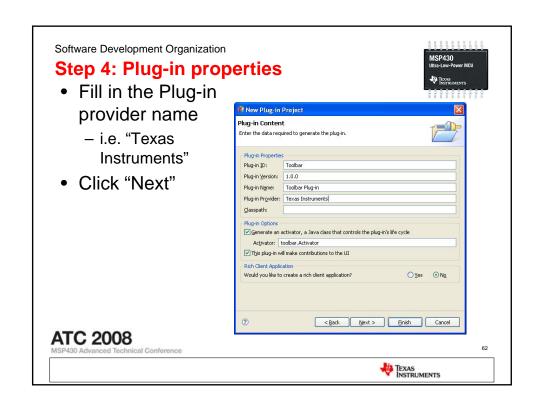

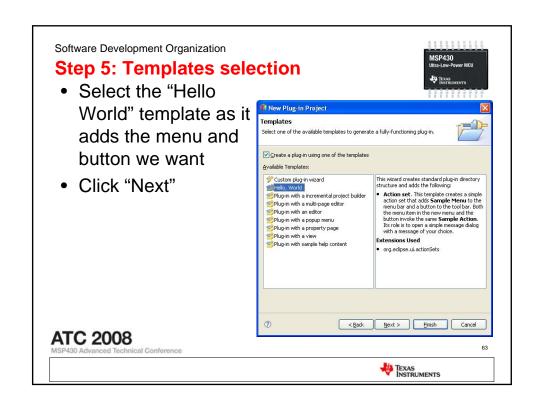

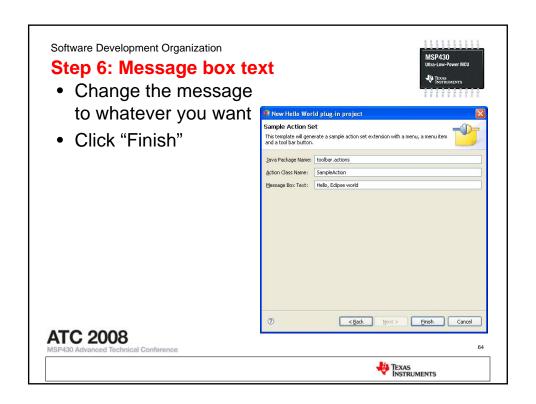

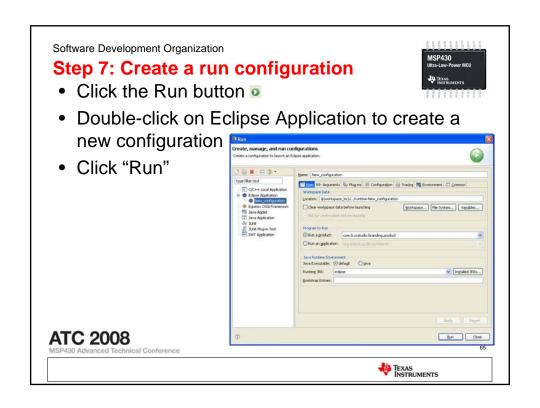

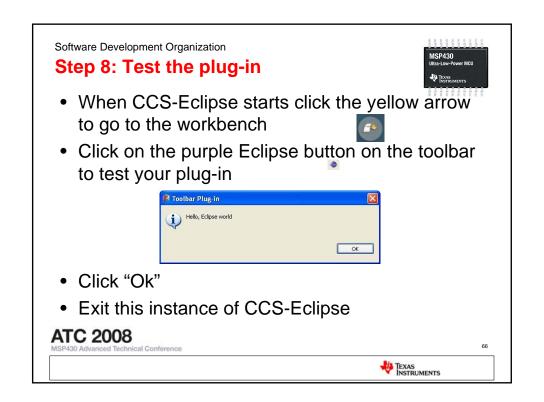

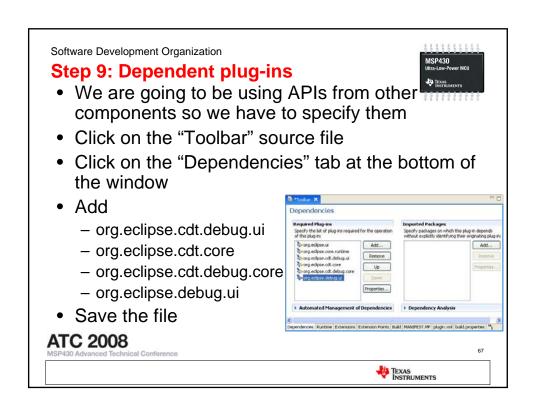

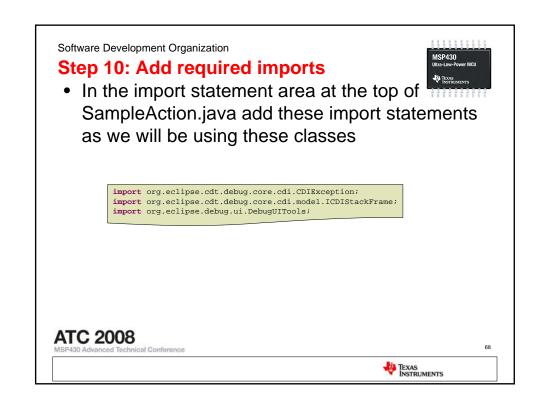

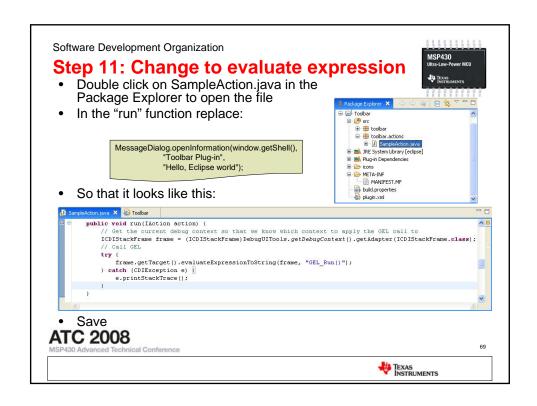

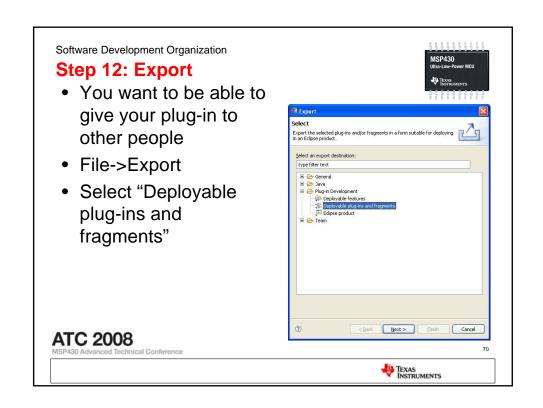

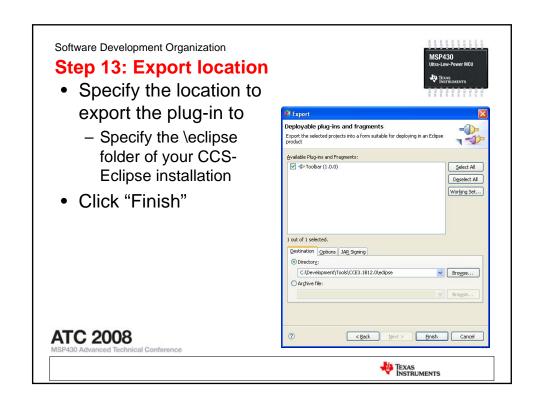

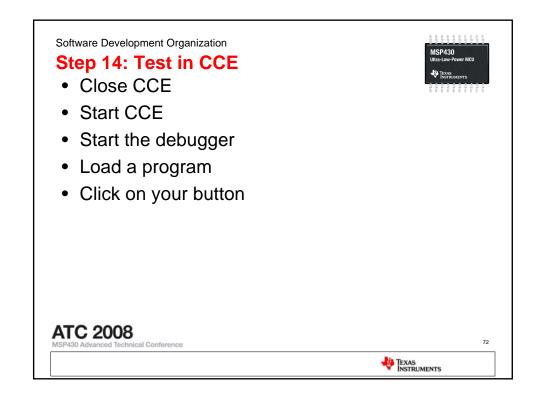